## **Setting Up Your Federal W4 Tax Preference**

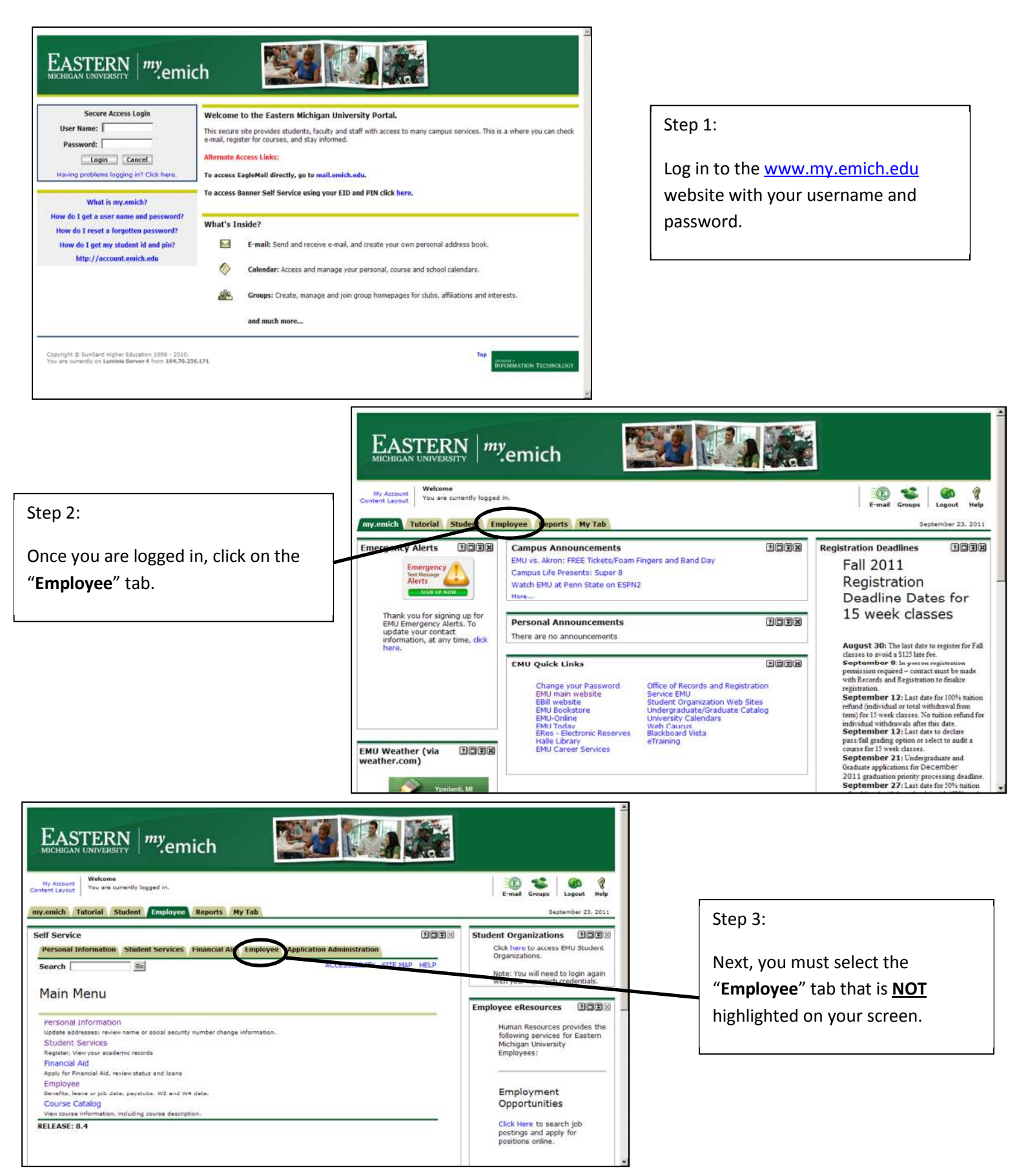

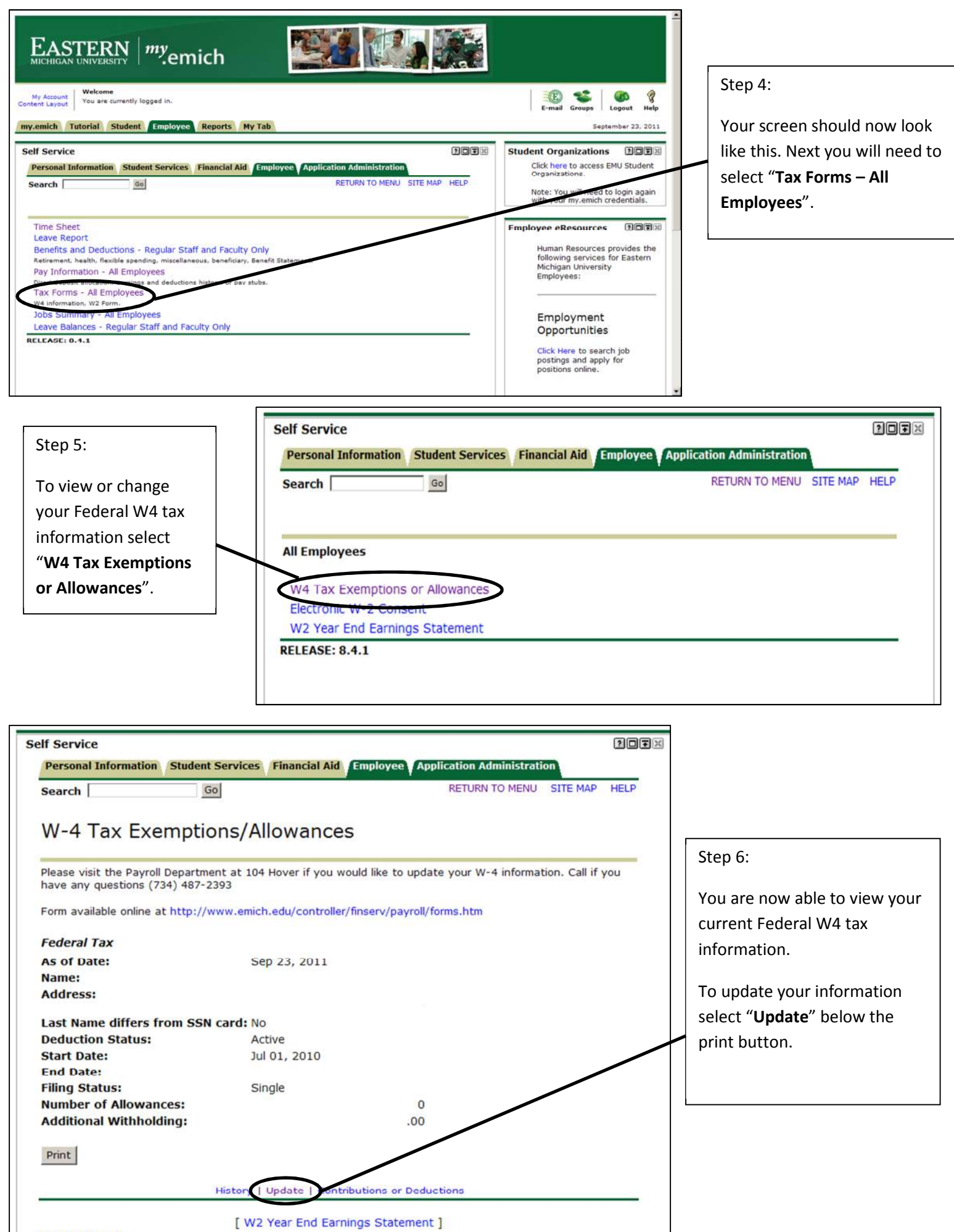

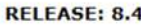

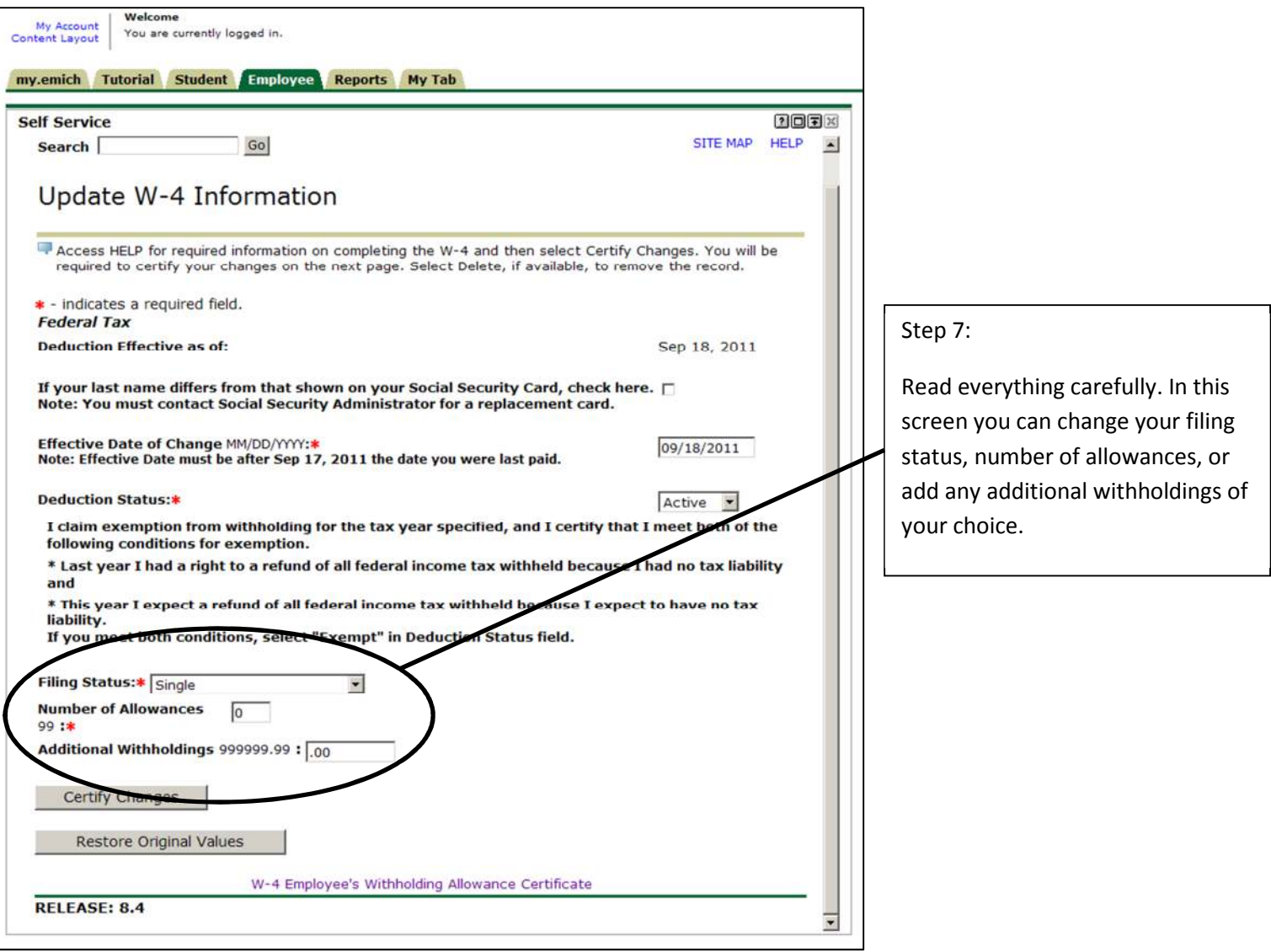

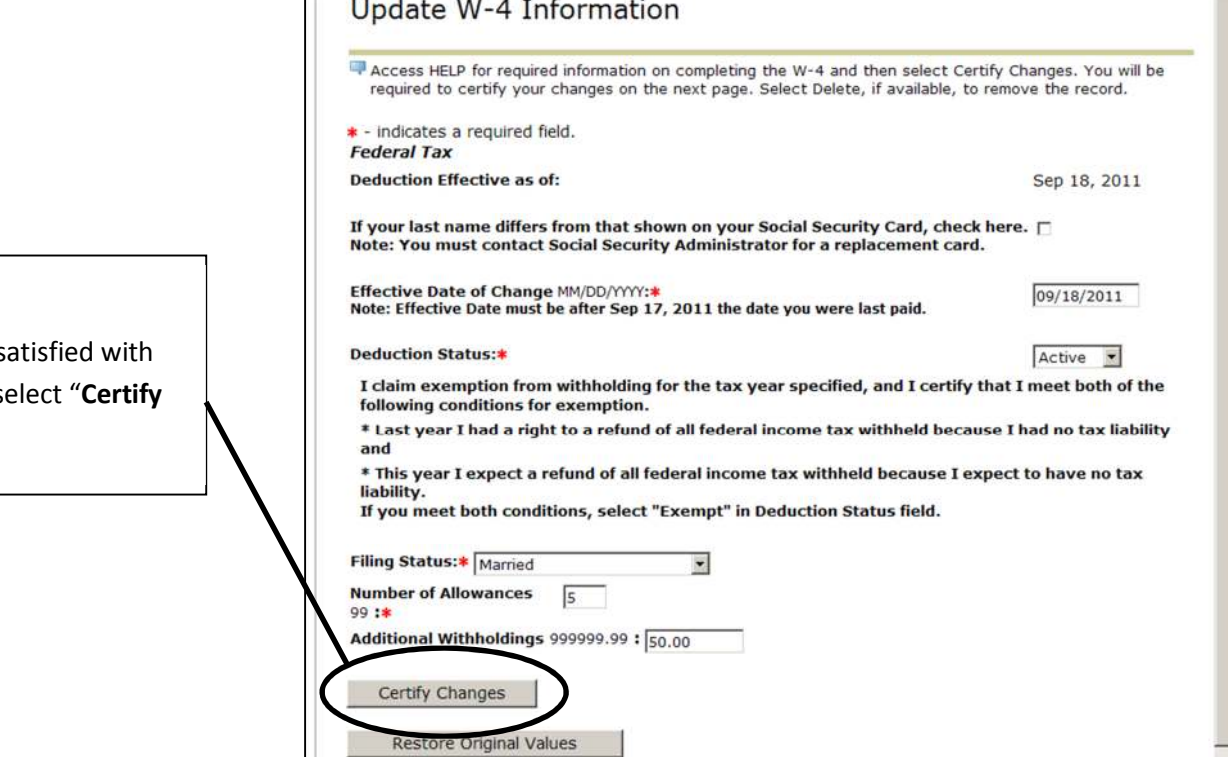

Step 8:

When you are satisf your changes, se **Changes**".

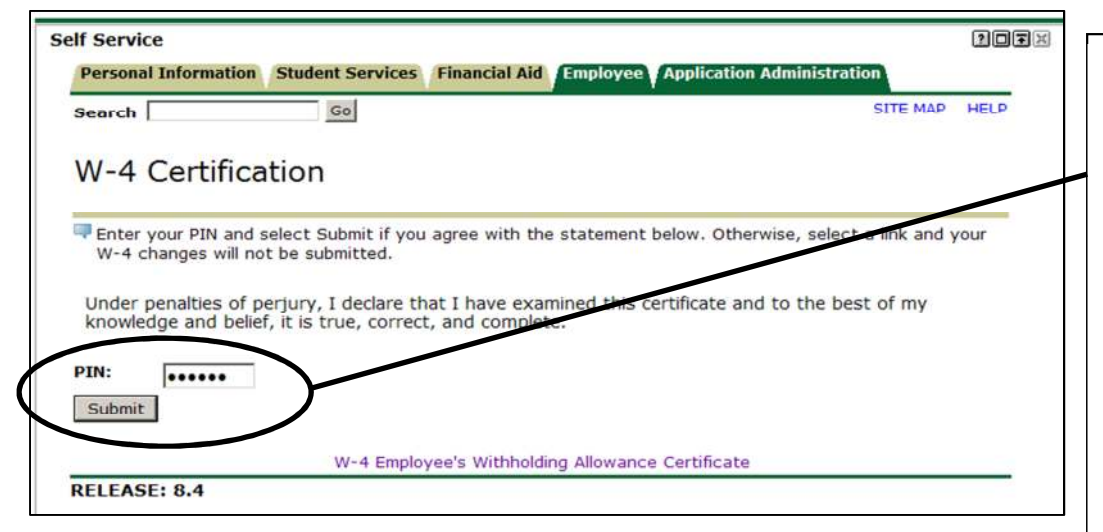

Step 9:

You will need to enter your PIN number and select "**Submit**" in order to make your changes permanent.

\*If you do not know your PIN number it can be accessed by selecting the "**Personal Information**" tab and then select "**Display EID and PIN**".

## Step 10:

 been updated when this Your tax information has screen appears. If you wish to change your Federal W4 tax information at any time, follow this same procedure.

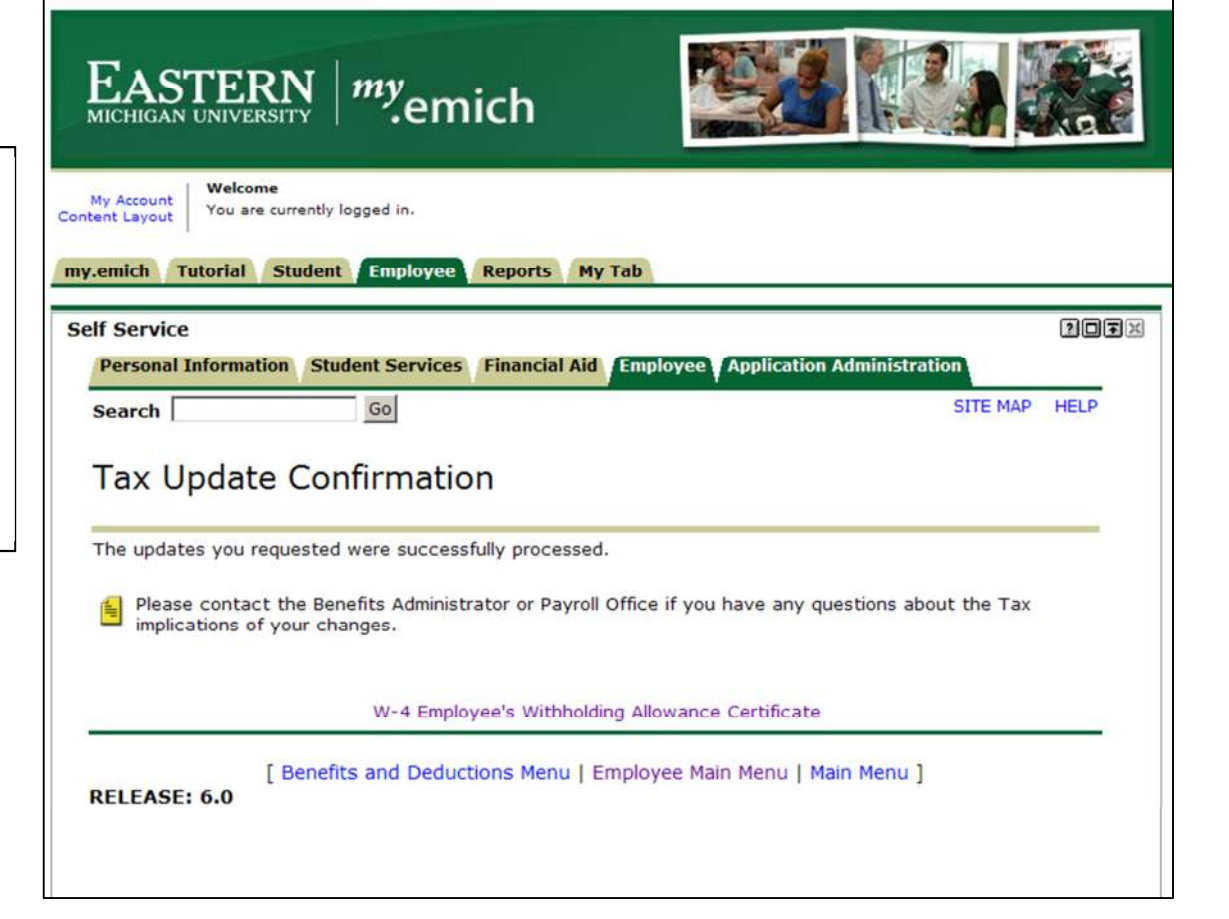